**GoodSAM** 

# User Manual

Version 1.0 January 21, 2022

Office of Virtual Health | **EDUCATION**

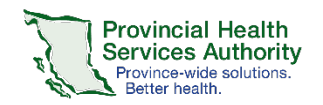

**Office of Virtual Health Connecting for health** 

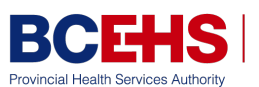

**BC Emergency Health Services** 

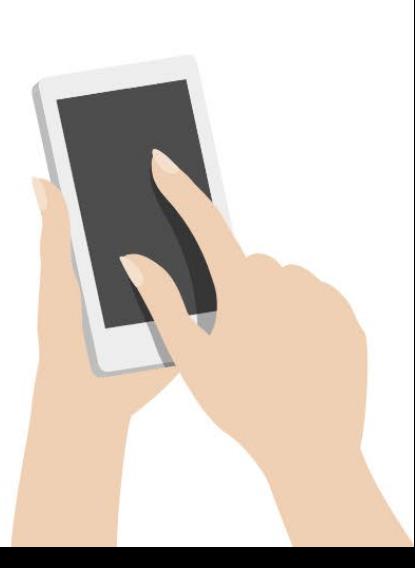

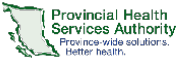

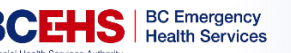

# Introduction

Welcome to the GoodSAM user manual. GoodSAM is a web-based video platform solution approved for the delivery of virtual health in a pre-hospital setting.

The purpose of this document is to provide you with the information you will need to use the GoodSAM application.

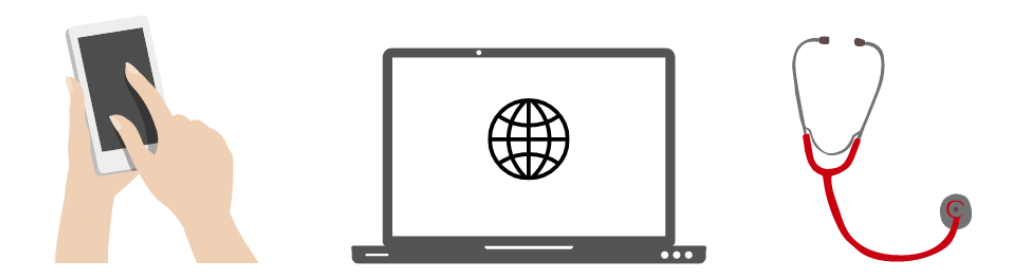

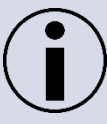

*For additional information and/or resources on virtual health practice and webside manner, please see the [Office of Virtual Health \(OVH\) Virtual health](http://www.phsa.ca/health-professionals-site/Documents/Office%20of%20Virtual%20Health/Virtual%20Health%20Handbook.pdf)  [handbook.](http://www.phsa.ca/health-professionals-site/Documents/Office%20of%20Virtual%20Health/Virtual%20Health%20Handbook.pdf)*

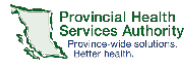

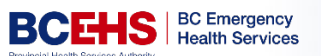

## **Table of Contents**

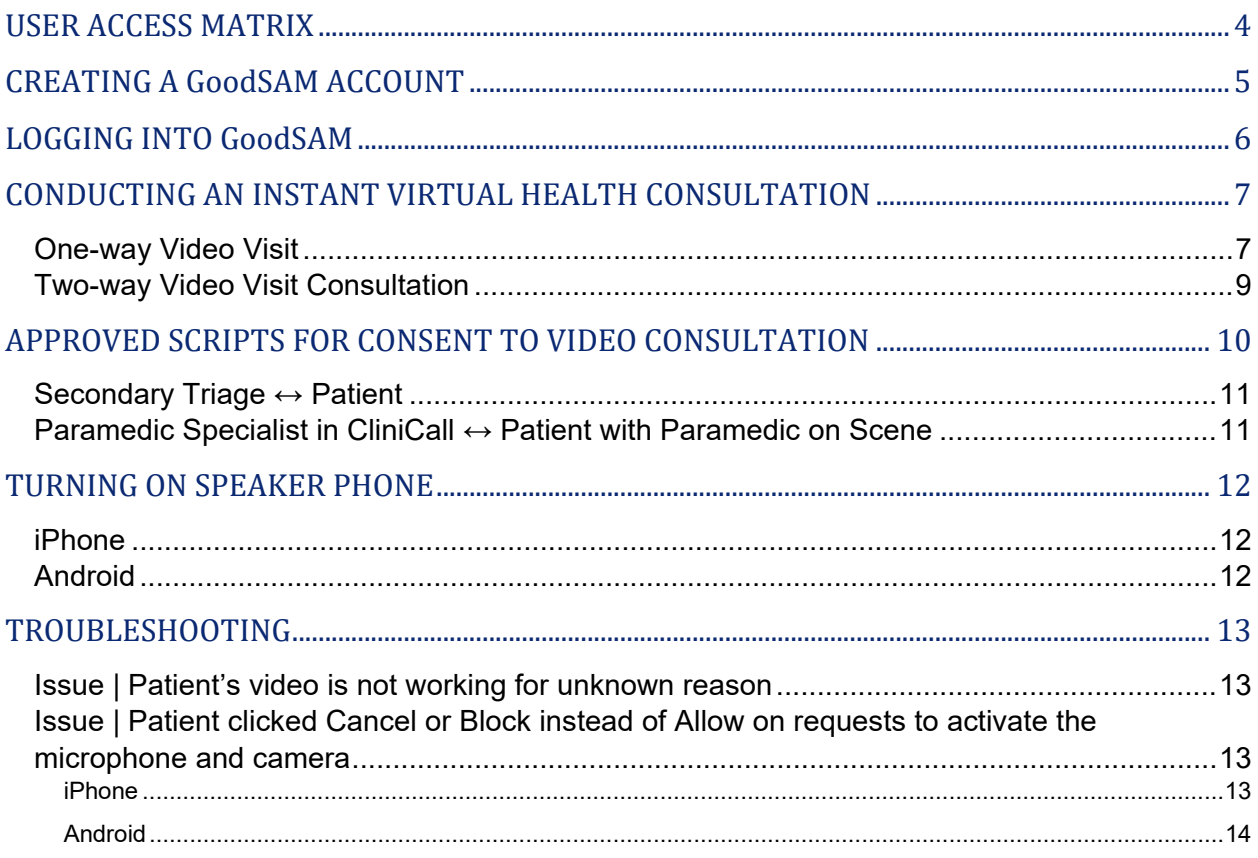

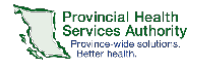

### <span id="page-3-0"></span>USER ACCESS MATRIX

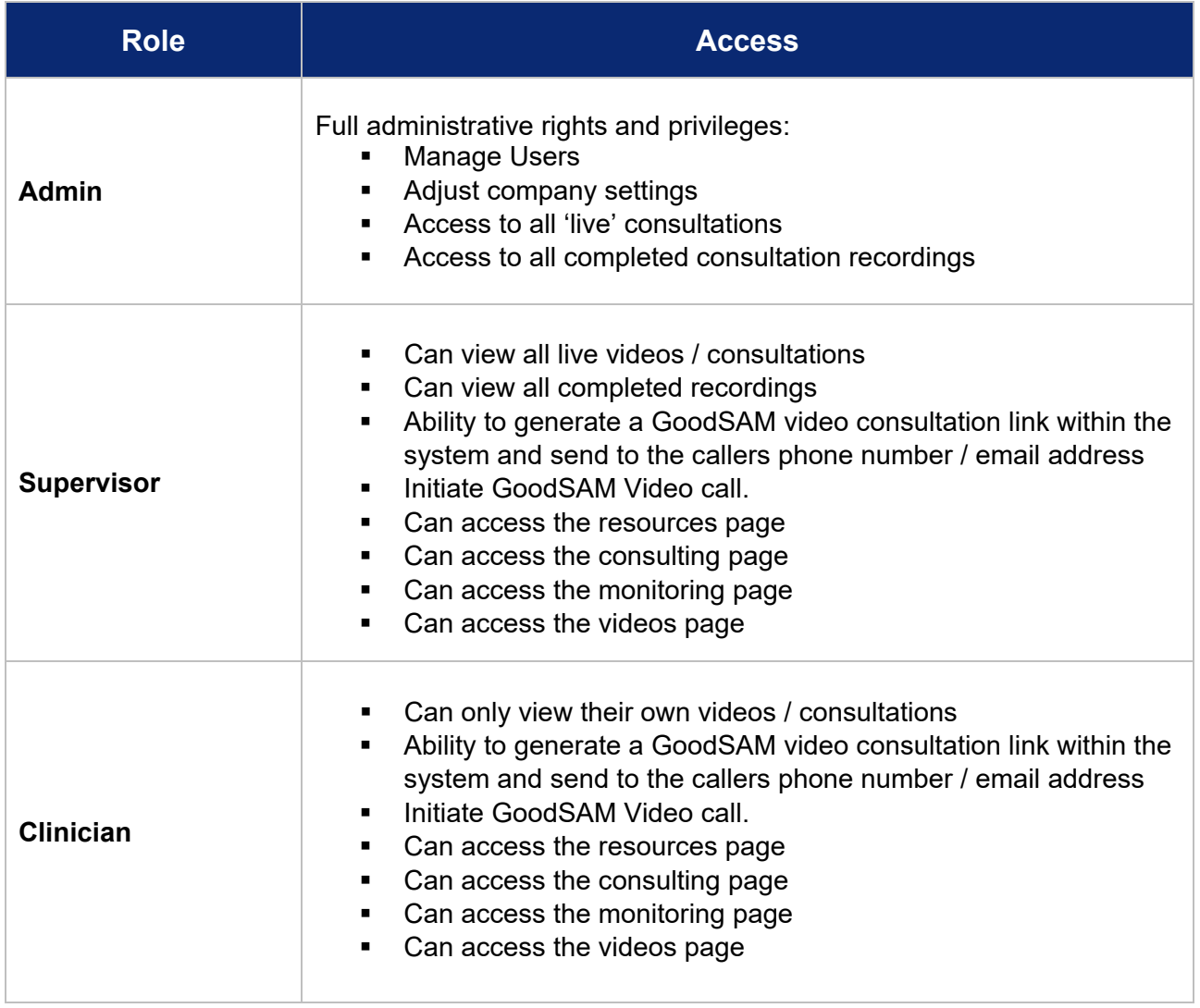

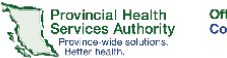

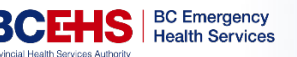

### <span id="page-4-0"></span>CREATING A GoodSAM ACCOUNT

- 1. You will receive an email to your work address from [\(DoNotReply@goodsamapp.org\)](mailto:DoNotReply@goodsamapp.org) with the subject link "**GoodSAM Account Created**". Please open this email.
- 2. Click on the hyperlink below the sentence "**Link to set your password:**"

Link to set your password: https://www.goodsamapp.org/setNewPasswordForm/8b694e67430aad8bd4ce3d60fe9

#### *Reminder: The elements of a good password*

- Should be eight (8) or more characters
- Must contain upper and lower case letters, as well as a number or special character (!@#\$%^)
- Can't be the same as your previous eight (8) passwords or similar to your username
- 3. Follow the steps to complete your account

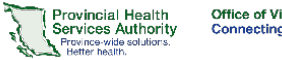

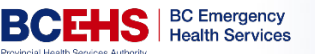

### <span id="page-5-0"></span>LOGGING INTO GoodSAM

- 1. Visit<https://www.goodsamapp.org/login>
- 2. Enter your **work email address and password** which you used to register with GoodSAM.

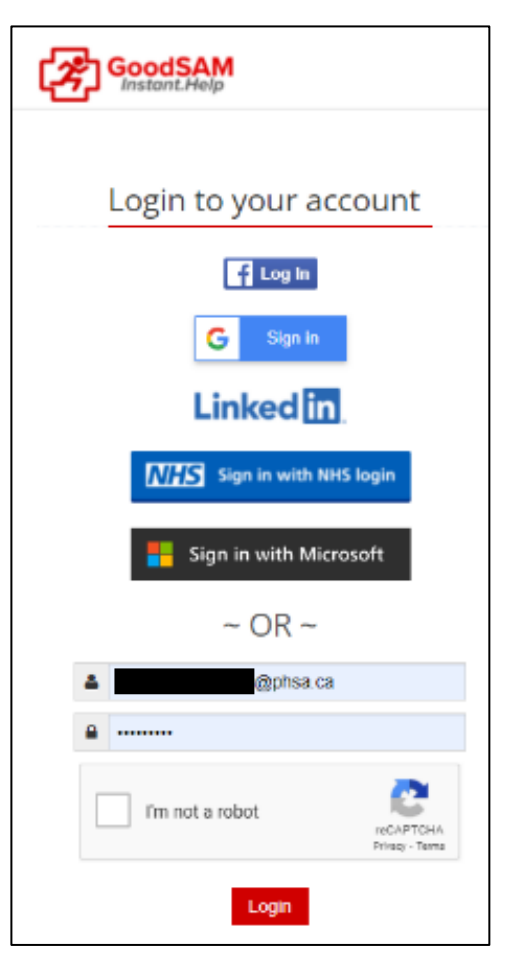

- 3. You will be prompted with "Your organization has **multi-factor authentication** enabled, please choose how you wish to receive your code"
	- a. Email
	- b. Number
- 4. Click **Send Code.**
- 5. Enter the code that is provided to you via your chosen method.
- 6. You will now be logged in.

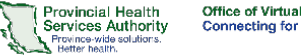

### <span id="page-6-1"></span><span id="page-6-0"></span>CONDUCTING AN INSTANT VIRTUAL HEALTH CONSULTATION

**One-way Video Visit**

A one-way video visit allows emergency services to quickly video call the patient with a simple SMS text. The **clinician will be able to see the patient** using the patient's mobile phone camera. The patient **can not** see the clinician.

#### **How to start an instant video visit**

- 1. **Log in** a[t](http://www.goodsamapp.org/) [www.goodsamapp.org](http://www.goodsamapp.org/)
- 2. Click on **Videos** in the top menu bar.
- 3. Click on **Request Live Video.**

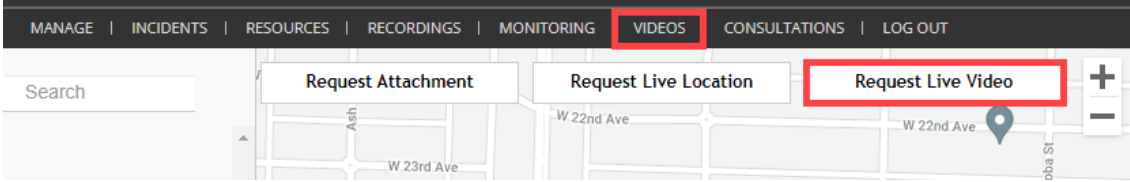

4. **Explain** the process and ask the patient for consent.

*"[INTRODUCTION: Name, Occupation, Duty.] Given your symptoms described to our call taker, we would like to keep you at home to manage your symptoms. However, to ensure that it is safe for you to do so, we would like to perform a video consult. If you consent, I will text you a link to join a video call with me to discuss your symptoms with you and lay eyes on you to help make an informed decision. This call will be recorded as part of your visit record with BC Emergency Health Services. Please ensure you inform others around that a video call is occurring and being recorded. Do you consent to this video consultation?"*

5. Ask patient or caller\* to put their phone on **speaker.**

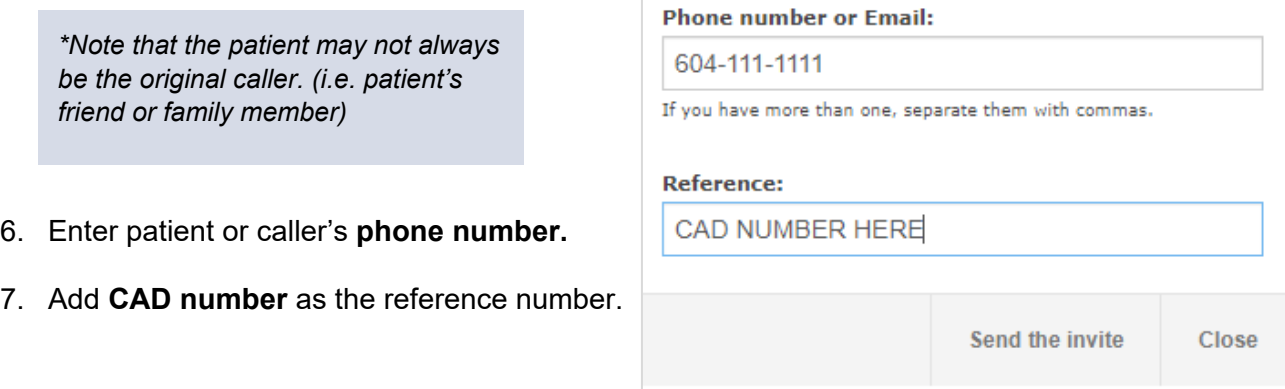

 $\times$ 

- 8. Explain that their phone will ask permission to **access** their microphone and camera. Ask the patient or caller to **Allow** both requests.
- 9. The patient or caller's location and video will automatically appear in a **new window**.

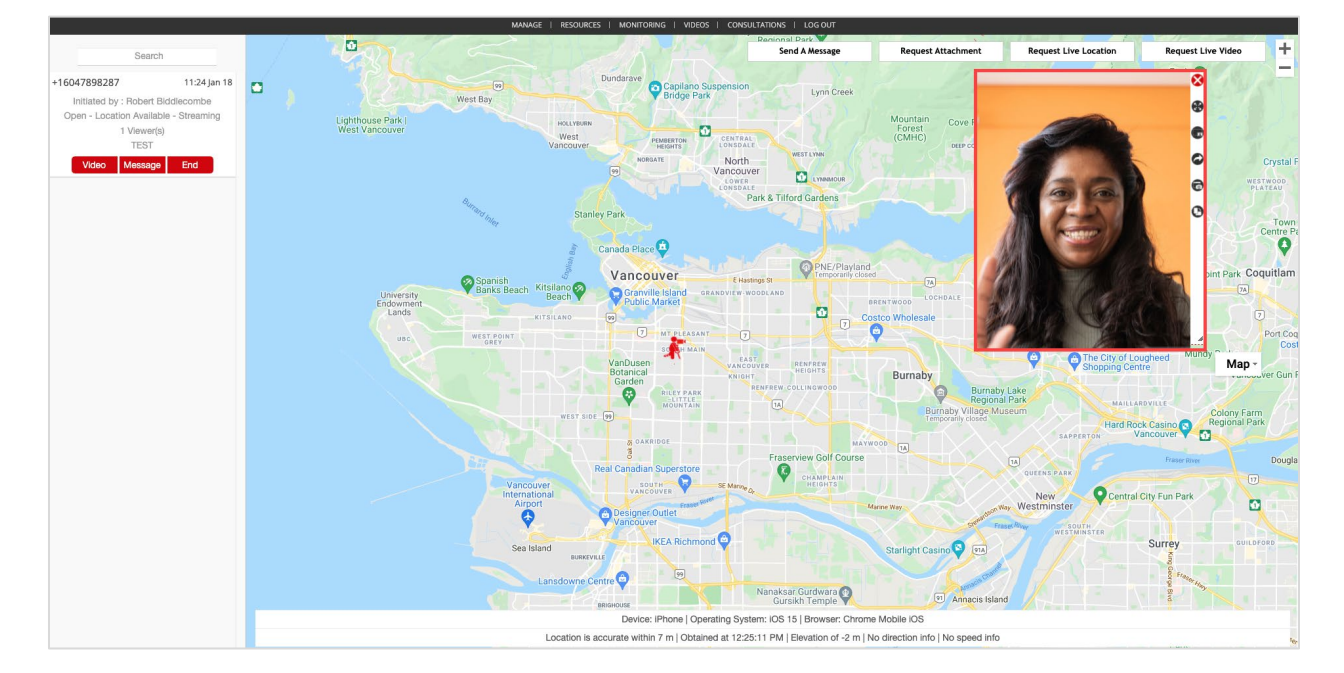

10. Use **buttons at side of video visit window** to access additional functions:

- Free-Float the Rotate Go Full Screen Video on top Take a Forward the video Screenshot
- 11. Click **End** to end the video stream.

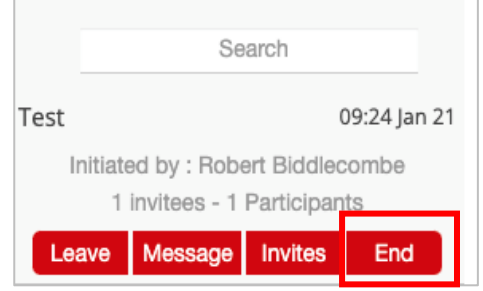

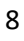

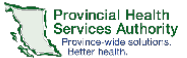

Office of Virtual Health<br>Connecting for health

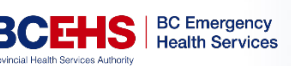

Allow "goodsamapp.org" to use your camera and microphone?

**Don't Allow** 

Allow

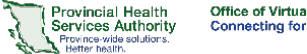

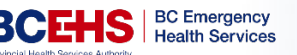

#### <span id="page-8-0"></span>**Two-way Video Visit Consultation**

A two-way video visit allows emergency services to quickly video call the patient for a consultation with a simple SMS text. The clinician and patient will be able to **see each other's video**, and have access to **additional functionalities** such as transcription, translation, virtual backgrounds, and messaging.

#### **How to start a video visit consultation with patient and clinician video**

- 1. **Log in** at [www.goodsamapp.org](http://www.goodsamapp.org/)
- 2. Click on **Consultations** in the top menu bar.
- 3. Click on **New consultation.**

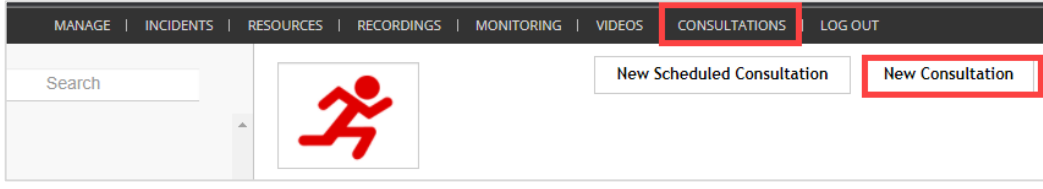

4. **Explain** the process and ask the patient for consent.

*"[INTRODUCTION: Name, Occupation, Duty.] Given your symptoms described to our call taker, we would like to keep you at home to manage your symptoms. However, to ensure that it is safe for you to do so, we would like to perform a video consult. If you consent, I will text you a link to join a video call with me to discuss your symptoms with you and lay eyes on you to help make an informed decision. This call will be recorded as part of your visit record with BC Emergency Health Services. Please ensure you inform others around that a video call is occurring and being recorded. Do you consent to this video consultation?"*

5. Ask patient or caller to put their phone on **speaker.**

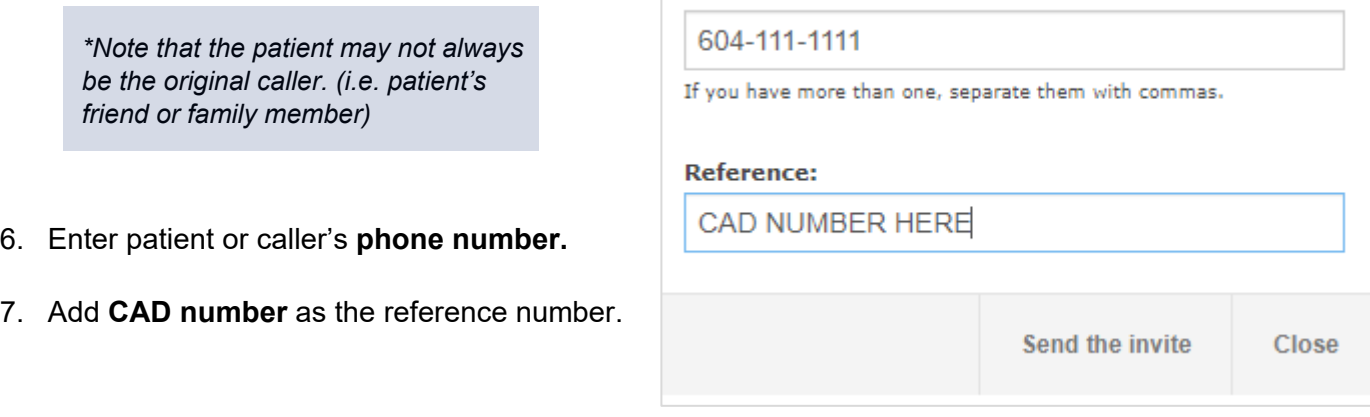

**Phone number or Email:** 

 $\overline{\times}$ 

<span id="page-9-0"></span>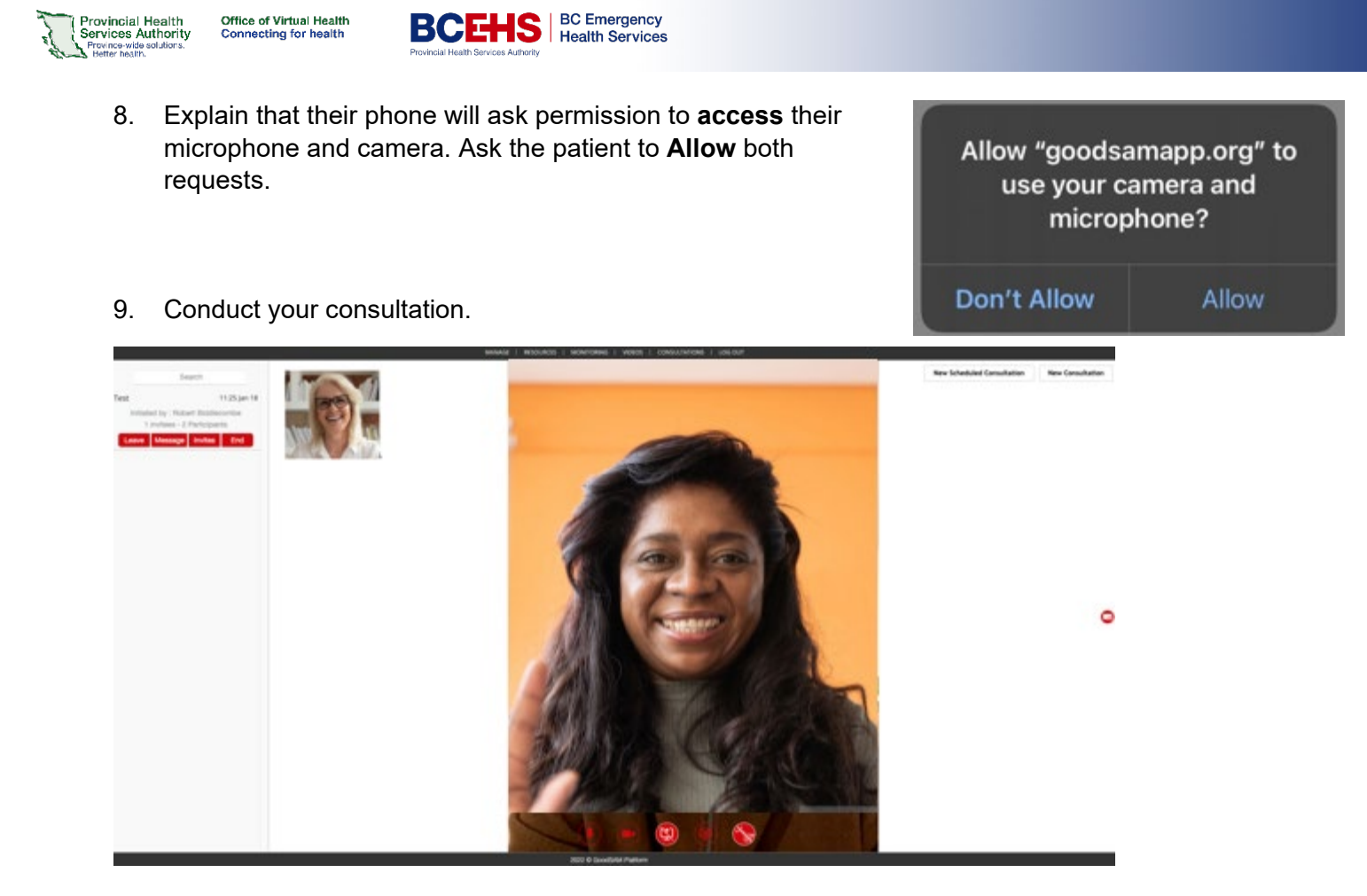

10. Use **buttons at bottom of video window** to access additional functions:

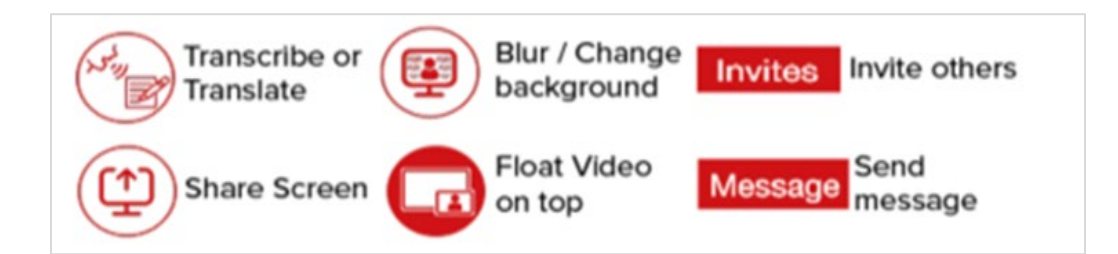

11. Click **End** to end the video stream.

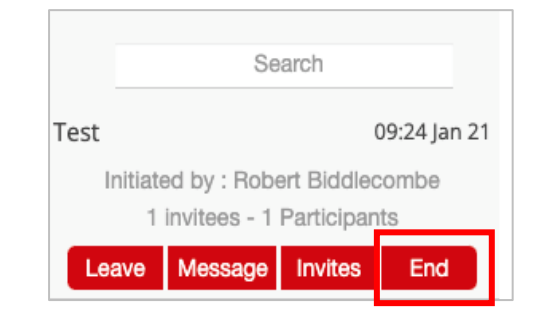

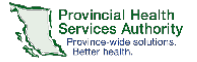

### <span id="page-10-0"></span>APPROVED SCRIPTS FOR CONSENT TO VIDEO CONSULTATION

**Secondary Triage ↔ Patient**

#### *[After standard secondary triage introduction]*

"...Given your symptoms described to our call taker, we would like to keep you at home to manage your symptoms.

However, to ensure that it is safe for you to do so, we would like to perform a video consult. If you consent, I will text you a link to join a video call with me to discuss your symptoms with you and lay eyes on you to help make an informed decision.

This call will be recorded as part of your visit record with BC Emergency Health Services. Please ensure you inform others around that a video call is occurring and being recorded.

#### **Do you consent to this video consultation?"**

#### *[If yes, continue to below]*

"I am about to share the link with you, can you put your phone on speakerphone so we can communicate?

After you click the link the phone will ask you to share your location and camera data, it is very important that you click allow to both of these requests otherwise I will not be able to see you.

I will send the link now and can help you through the process."

#### <span id="page-10-1"></span>**Paramedic Specialist in CliniCall ↔ Patient with Paramedic on Scene**

"Hello *(patient name)* my name is *(name)* and I am a Paramedic Specialist at BCEHS.

To provide an assessment it would be helpful if we could see you. Is it ok if we complete a video consultation?

This will be recorded as part of your visit record with BCEHS.

#### **Do you consent to a video call?"**

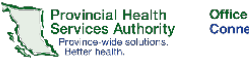

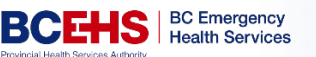

### <span id="page-11-0"></span>TURNING ON SPEAKER PHONE

The patient must put their phone on **speaker** to be able to hear you effectively **while sharing their video**. Follow the appropriate instructions below:

From the call screen, tap the **audio** button and select **Speaker.**

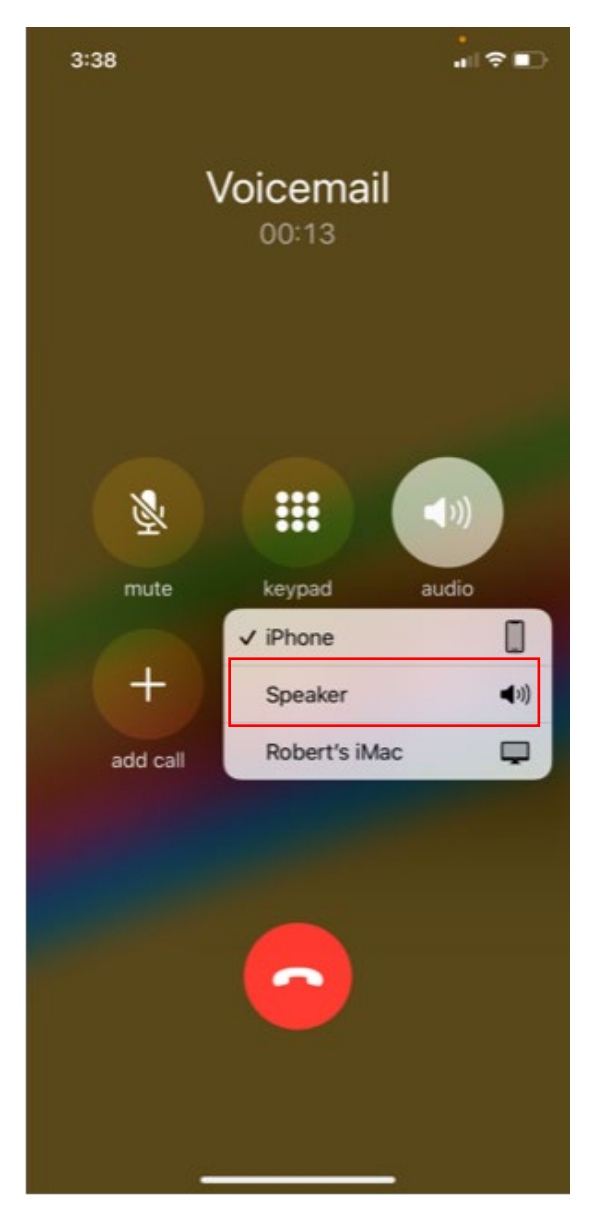

#### <span id="page-11-1"></span>**iPhone Android**

<span id="page-11-2"></span>From the call screen, tap the **Speaker** icon.

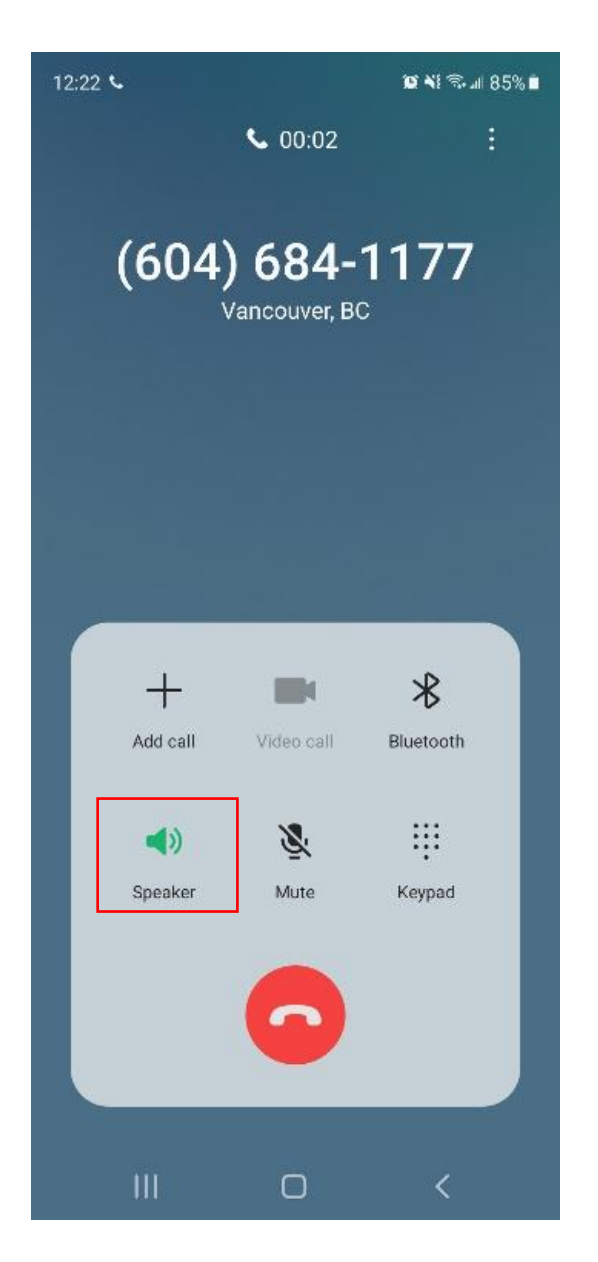

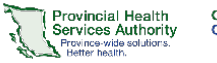

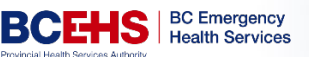

### <span id="page-12-1"></span><span id="page-12-0"></span>TROUBLESHOOTING

**Issue | Patient's video is not working for unknown reason**

**Possible causes**

- 1. Check that the patient has data / are not on a wifi network blocking video
- 2. Check that their browser allows access to camera *(see below)*

### <span id="page-12-2"></span>**Issue | Patient clicked Cancel or Block instead of Allow on requests to activate the microphone and camera**

<span id="page-12-3"></span>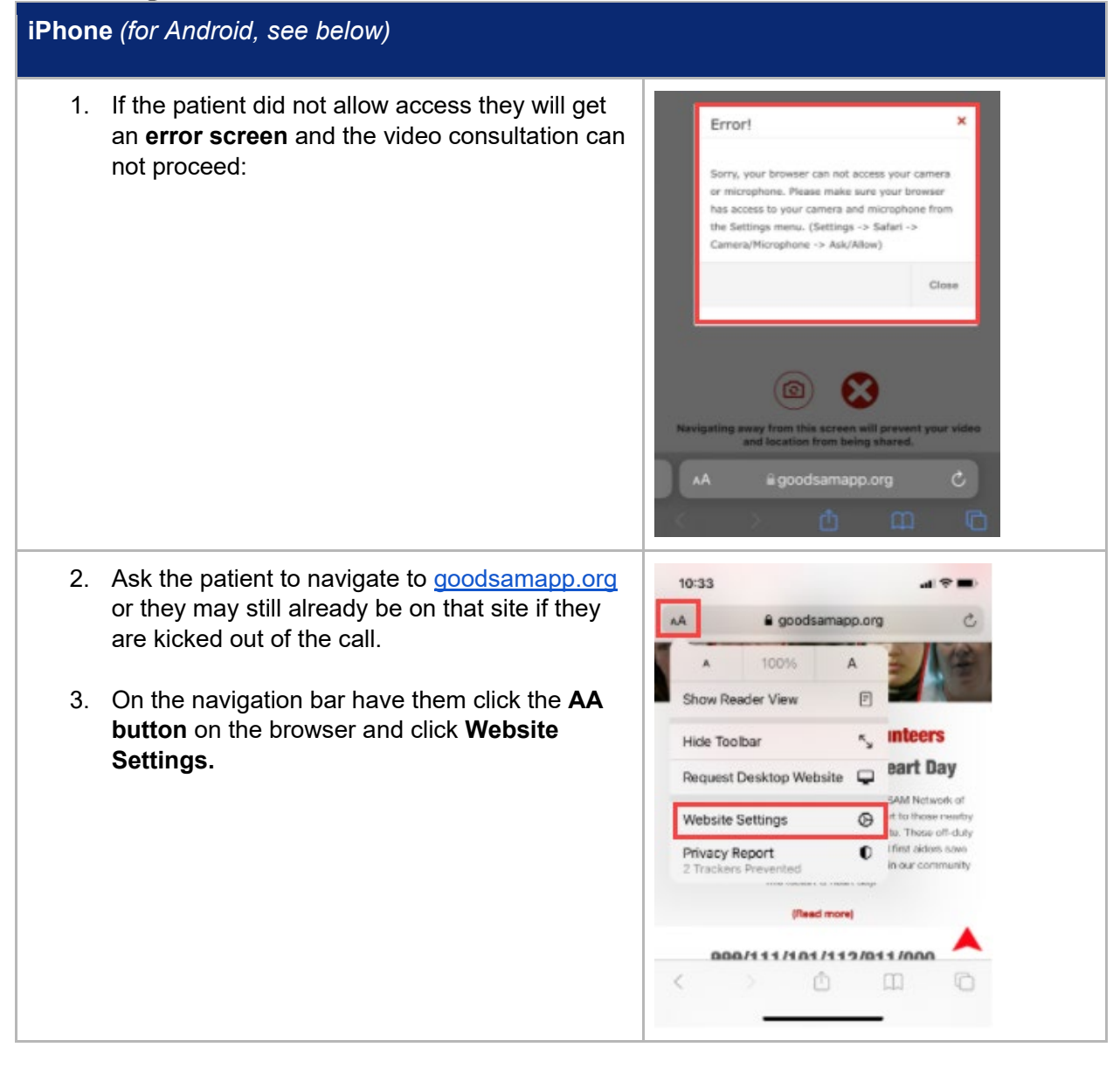

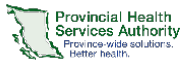

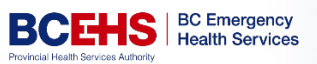

<span id="page-13-0"></span>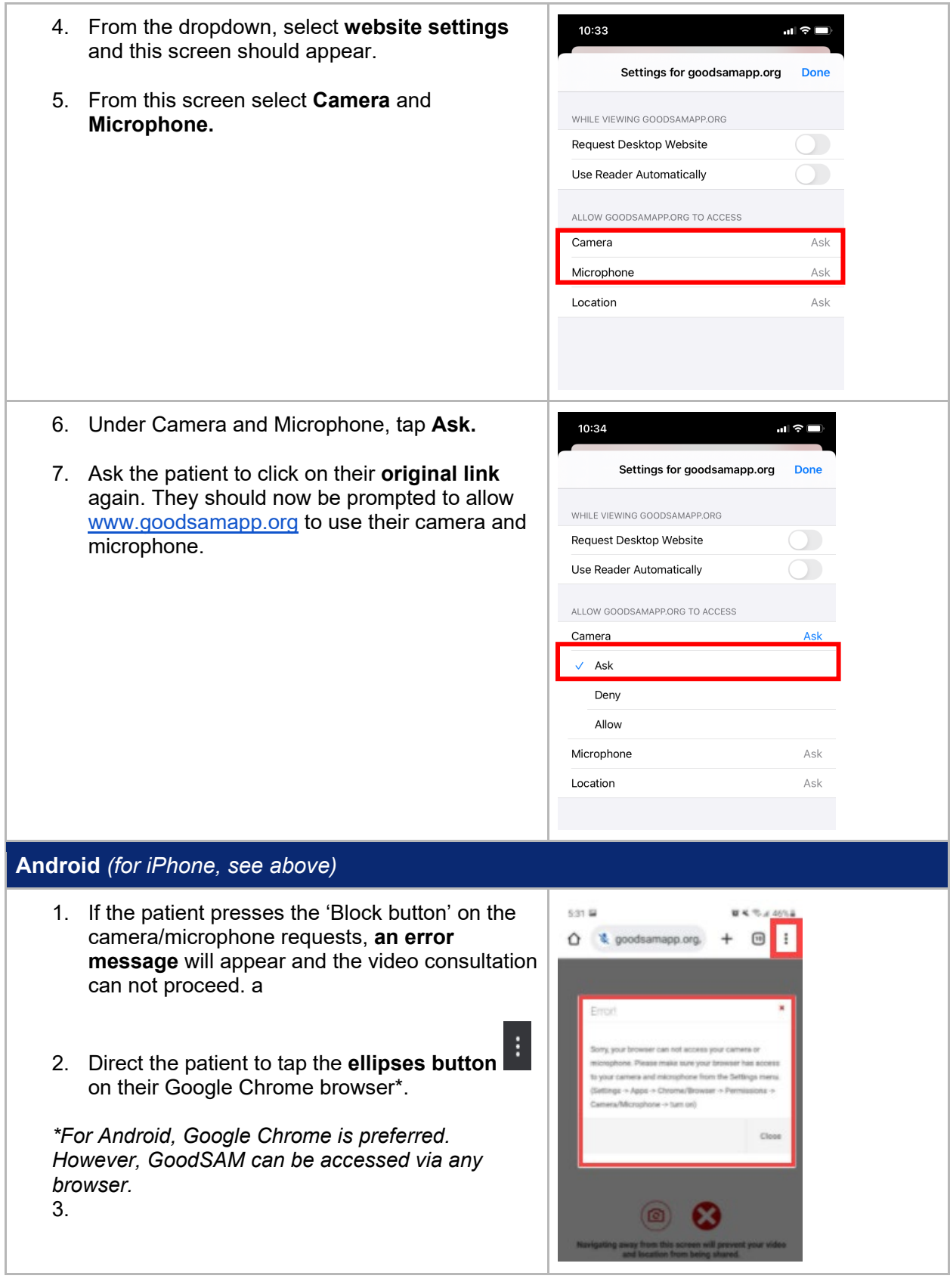

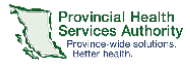

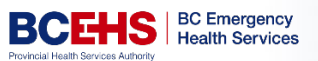

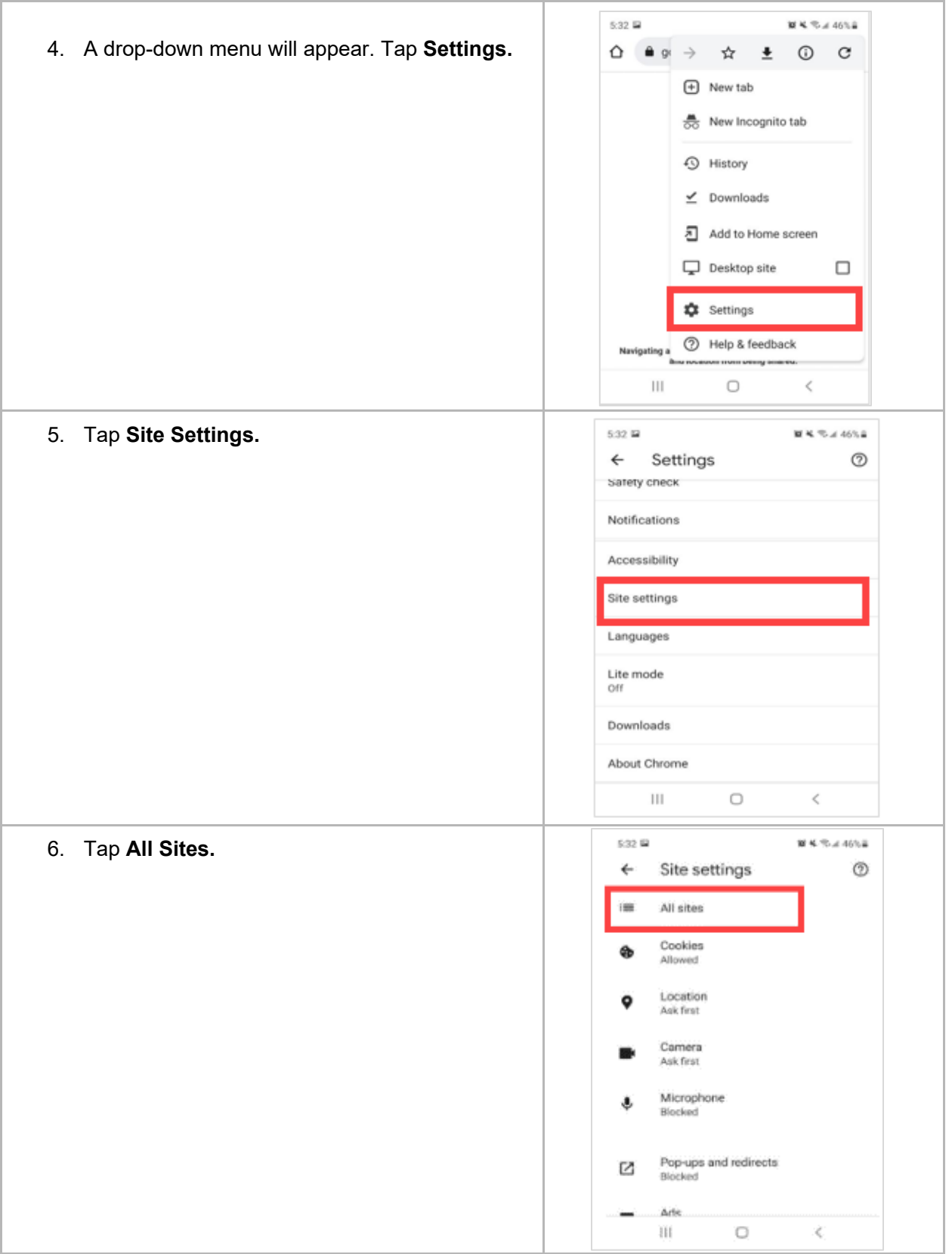

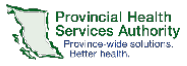

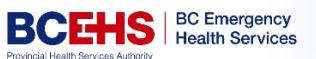

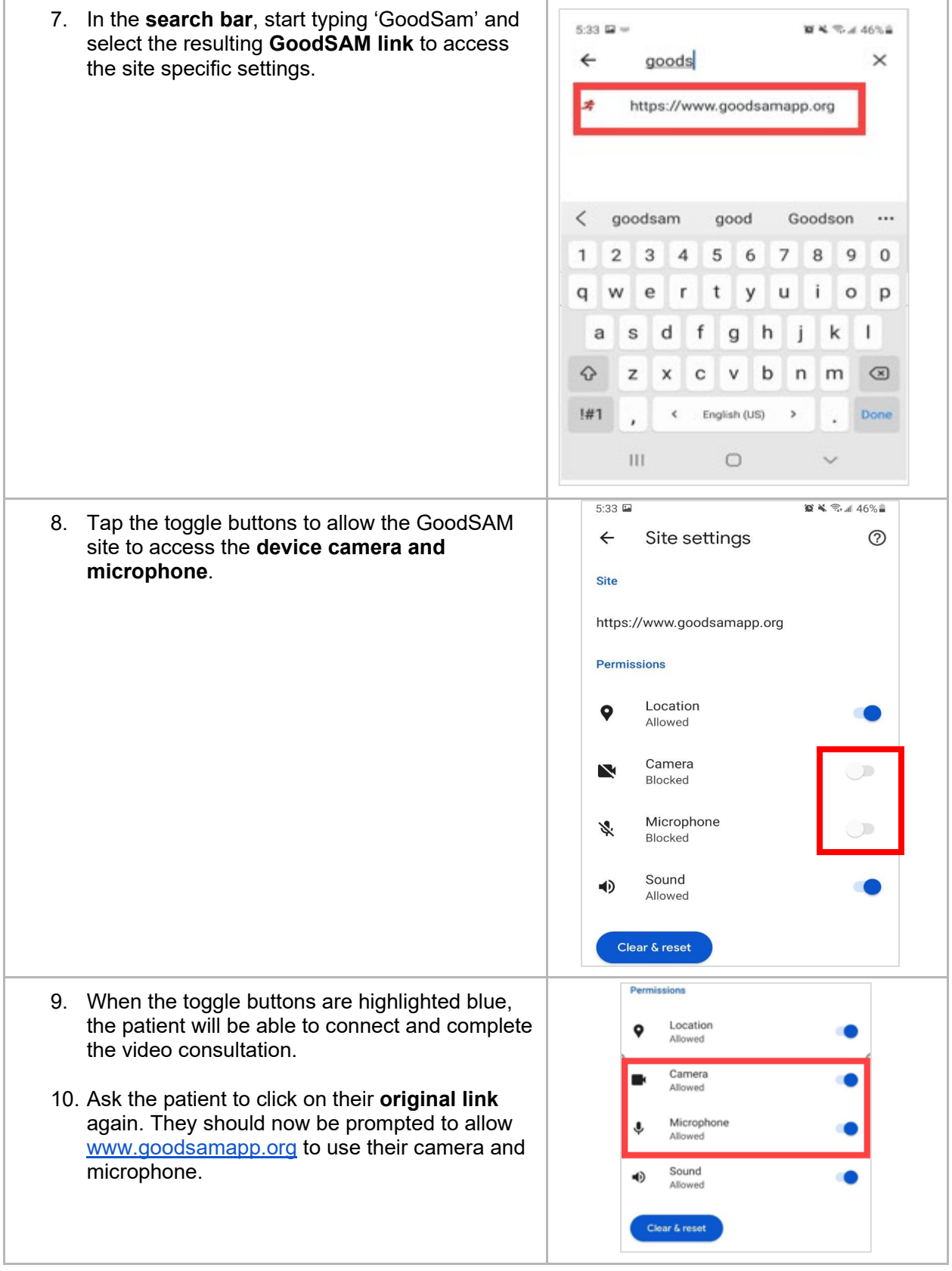